# **ESET Tech Center**

Knowledgebase > Legacy > ESET Security Management Center > Create a dynamic group template for managed computers without an ESET security product (7.x)

# Create a dynamic group template for managed computers without an ESET security product (7.x)

Anish | ESET Nederland - 2018-09-14 - Comments (0) - ESET Security Management Center

#### Issue

• Create a dynamic group to identify computers with ESET Management Agent installed, but not an ESET Security product.

#### Solution

# **ESET Security Management Center (ESMC) 7 User Permissions**

This article assumes that your ESMC user has the correct access rights and permissions to perform the tasks below.

If you are still using the default Administrator user, or you are unable to perform the tasks below (the option is grayed out), see the following article to create a second administrator user with all access rights (you only need to do this once):

Create a second administrator user in ESET Security Management Center 7.x

- Open ESET Security Management Web Console (ESMC Web Console) in your web browser and log in.
- 2. Navigate to More → Dynamic Group Templates.
- 3. Click New Template.

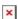

#### Figure 1-1

Click the image to view larger in new window

1. In the **Basic** section enter a **Name** and **Description** for your new template.

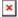

#### Figure 1-2

# Click the image to view larger in new window

1. Click the **Expression** section and click **Add Rule**.

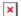

#### Figure 1-3

Click the image to view larger in new window

 In the pop-up menu select Computer → Managed products mask and confirm by clicking OK.

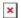

## Figure 1-4

Click the image to view larger in new window

1. In the newly added row click the desktop icon to remove it.

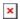

## Figure 1-5

Click the image to view larger in new window

1. Click the plus sign and select **ESET Security Management Center: Agent** from the menu.

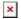

# Figure 1-6

Click the image to view larger in new window

- Click the Add Rule again, select Computer → Managed products mask and confirm by clicking OK.
- 2. Change the operator in the second row to **is not one of**, click the plus sign ▲ and then select all ESET security products from the following list:
- ESET protected: Desktop
- ESET protected: Virtual Machine (agentless)
- ESET protected: Mobile
- ESET protected: Server
- ESET protected: File Server

• ESET protected: Mail Server

• ESET protected: Gateway Server

• ESET protected: Collaboration Server

• Other: Shared Local Cache

• Other: Virtual Security Appliance

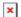

# Figure 1-7

Click the image to view larger in new window

1. Click **Finish** to save the Dynamic Group Template.

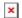

# Figure 1-8

Click the image to view larger in new window

You can use this template to <u>create a new dynamic group</u> using Dynamic Group Wizard.

KB Solution ID: KB6850 | Document ID: 25800 | Last Revised: August 17, 2018